# Pico Next

### Quick Installation Guide

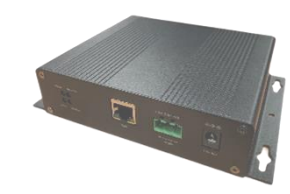

## **BROWAN**

#### Power up Gateway

Power up Pico Next via connecting the power adapter provided to the DC jack In. Pico Next will automatically turn on after powering up.

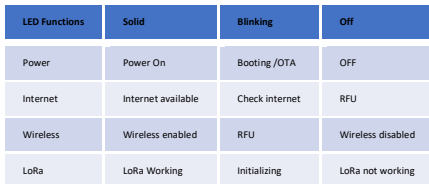

## Obtaining IP Address

Default Pico Next is in DHCP mode. • 1) turn on Pico Next and it will automatically connect an available DHCP server • 2) Obtain DHCP IP address from server

## Gateway Setup

Minimum Requirements

with DHCP server

(optional)

• A computer running higher than Windows 7 or OS / Linux equivalent

• Internet Browser (Chrome)

• Broadband Internet Service / Router

• At least 12V / 1.5A DC power supply • LTE carrier standard-sized SIM card

• Open a web browser in on the computer, type in the address bar Pico Next's DHCP IP address and press enter.

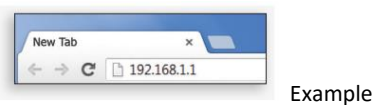

A login screen will appear. Username is "admin" while GUI password can be found on the back label.

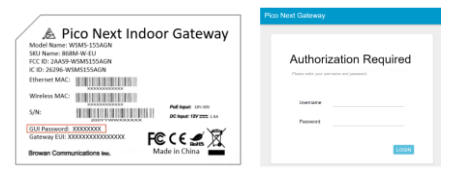

#### Package Contents

- Pico Next Indoor Gateway
- DC 12V/1.5A Power Adapter
- 1 LoRa Antenna
- 1 LTE Antenna (optional)
- 1 Wireless Antenna (optional)
- 1 GPS Antenna (optional)

\*\* Provided accessories depend on purchased SKU

Pico Next User Interface will appear, and users may adjust account information accordingly.

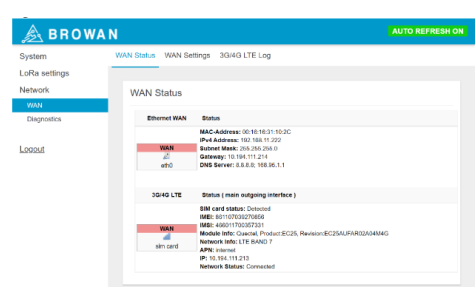

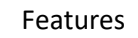

#### Front Panel

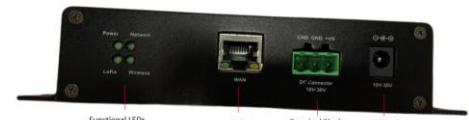

#### Back Panel

•

•

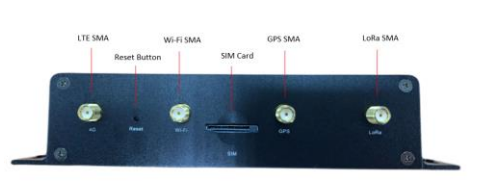

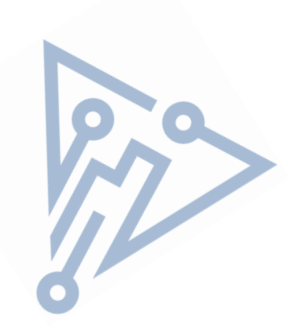

Disclaimer – Information may be subject to changes without prior notification

**Browan Communications, Inc.**